Classe de 4ème

## Tutoriel nº2

## **Comment convertir au format « Autocad » l'état déplié d'une pièce de tôlerie ?**

## **Comment convertir au format « Autocad », l'état déplié d'une pièce de tôlerie ?**

 L'usinage de la pièce peut se faire grâce au logiciel **« CharlyGRAAL »,** ce logiciel pilote la commande numérique, dans ce cas, vous avez l'obligation d'exporter votre fichier « **Solidworks** » dans un format reconnu par ce logiciel.

\*\*\*\*\*\*\*\*\*\*\*\*\*\*\*\*\*\*\*\*\*\*\*\*\*\*\*\*\*\*\*\*\*\*\*\*

## **- Convertir le fichier « Support motoréducteur » au format « Autocad » :**

- Ouvrir de nouveau le fichier « **Support motoréducteur** » avec le logiciel « **SolidWorks** »
- A partir de l'onglet « **Tôlerie »**, afficher l'état déplié de la pièce

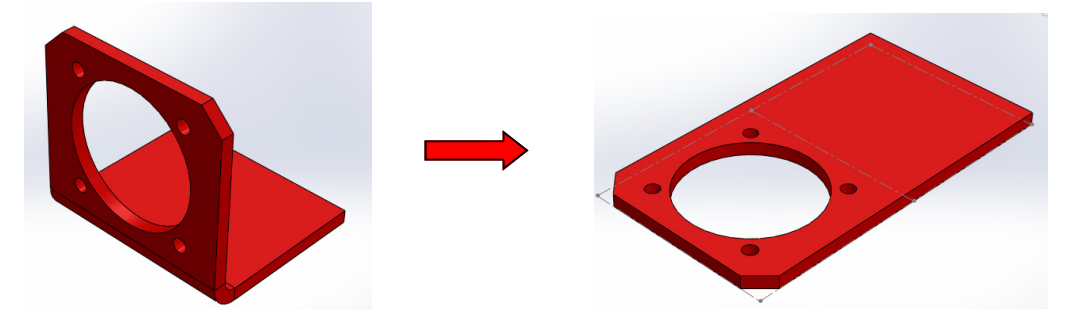

- Cliquer droit sur la face dépliée puis sélectionner dans la liste « **Exporter vers DXF/ DWG** ».
- Avant d'enregistrer votre fichier, vérifier dans les « **Options** » si la « **Version R12** » d'Autocad est sélectionnée.

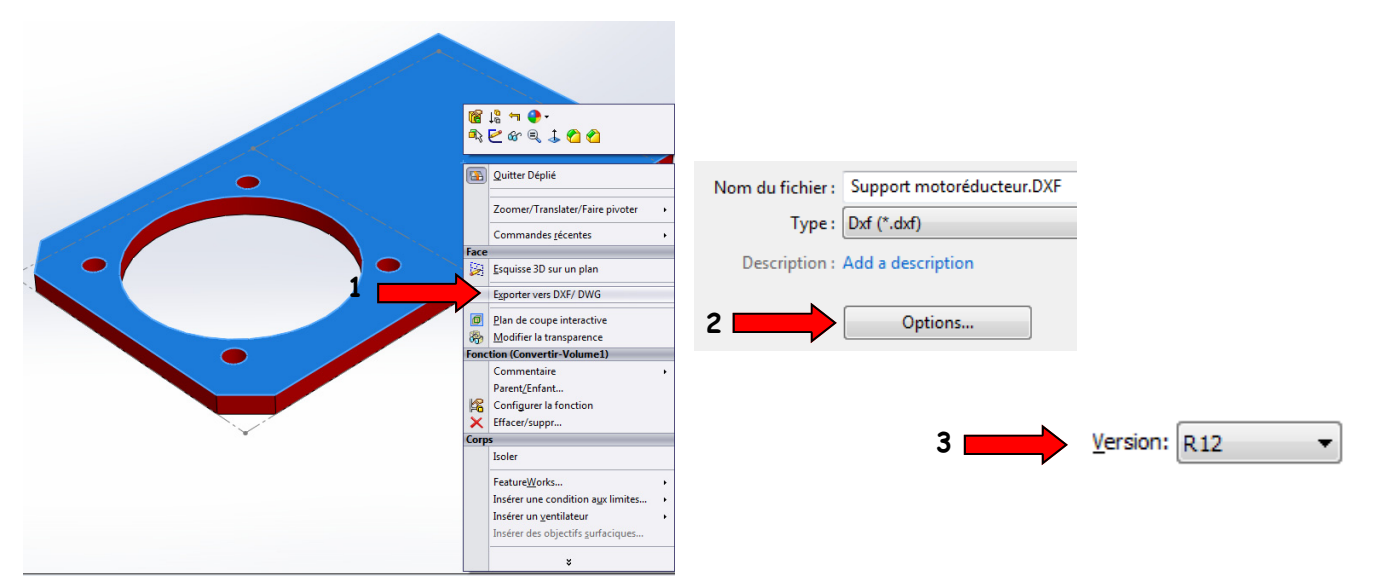

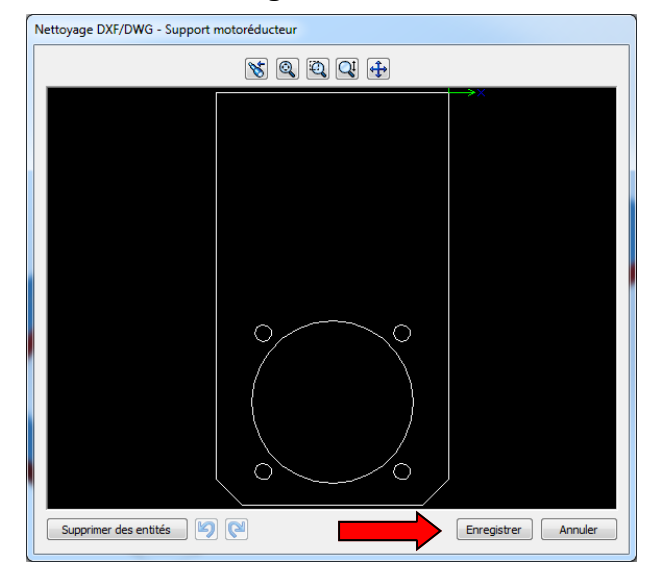

Garder le même nom de fichier et enregistrer celui-ci dans un dossier nommé « **Graal** »

- Ouvrir le fichier « **Support motoréducteur.Dxf** » avec le logiciel « **SolidWorks eDrawings** ».
- **Votre fichier « Support motoréducteur.DXF » apparaît à l'écran comme ceci :**

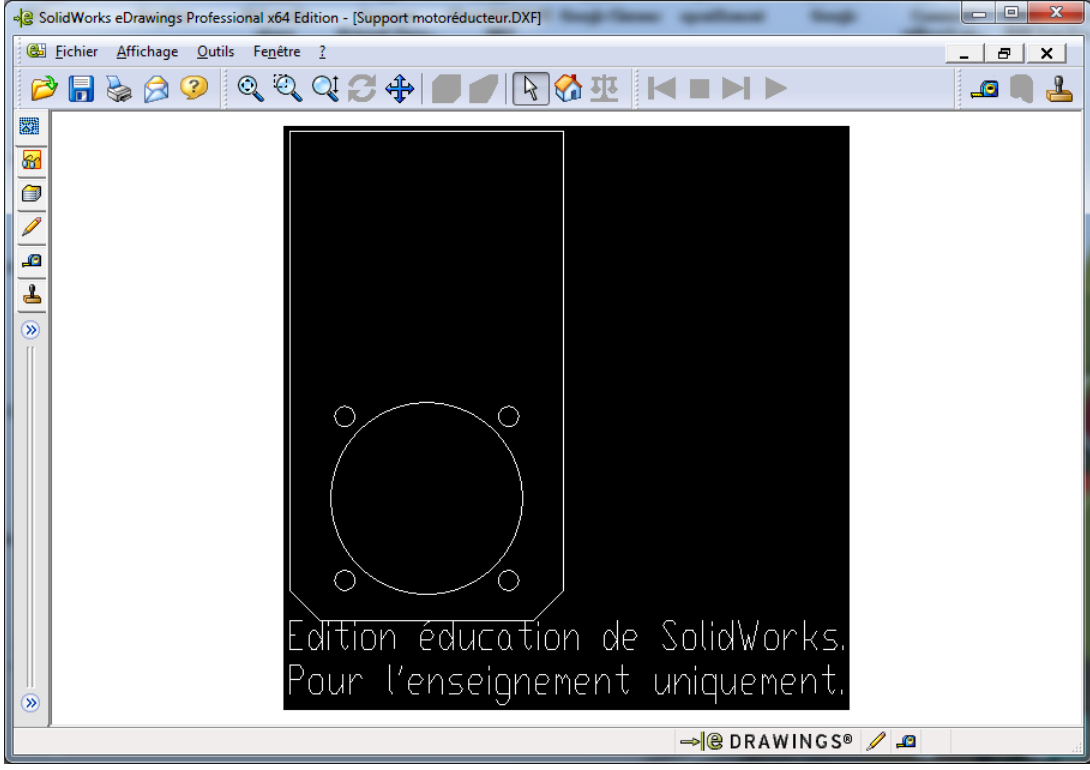

**Appeler le professeur !**